## **Setting up your YouTube Account for Live Streaming**

While LMS, helps you in sharing your course outline, weekly calendar, study notes, and Power Point presentations as well as quizzes and assignments. The lack of your actual presence will be compensated greatly by using ''You Tube Live streaming''.

The step-by-step instructions mentioned below will help you to:

- $\triangleright$  Verify your account for streaming
- $\triangleright$  Enable and setup live streaming encoder
- $\triangleright$  Start streaming

**UMT CONNECTED** will be facilitating UMT faculty and students in the transition to digital learning from the traditional format of learning.

#### **1. Make sure your account has been verified or has no live streaming restriction.**

The most important thing if you want to have the live streaming right on YouTube is a verified account.

Go to [https://www.youtube.com/verify,](https://www.youtube.com/verify) select your country and the method you want to get the verification code. After submitting your phone number, you will receive a text message or a voice call. Just fill the code in the box, and you're done with this step.

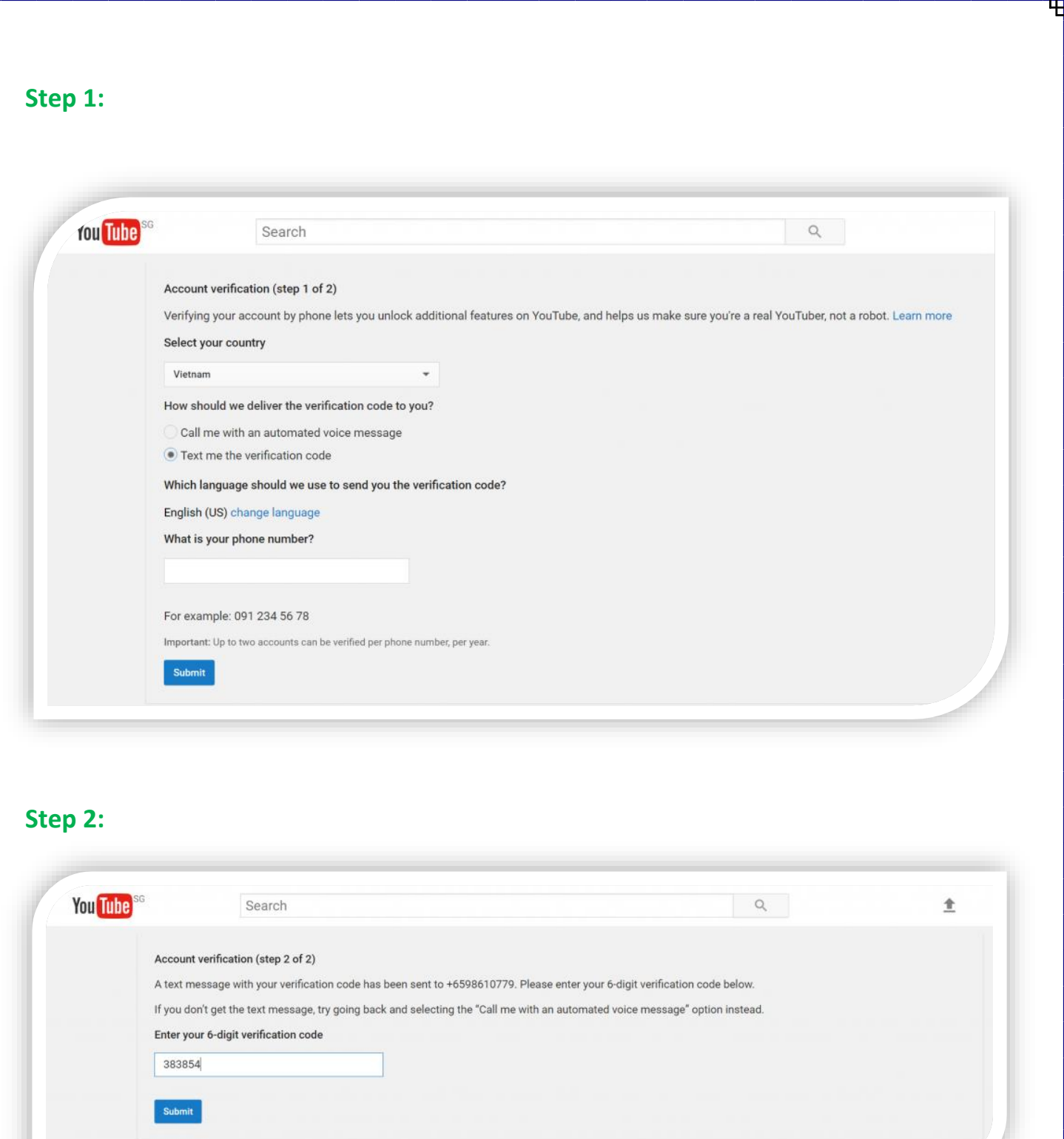

Besides having the right to live stream, a verified account is also allowed to upload videos longer than 15 minutes.

#### **2. Enable live streaming**

Get access to <https://www.youtube.com/dashboard> -> *Channel* on the control panel on your left side. Make sure you get the Live Streaming function enabled.

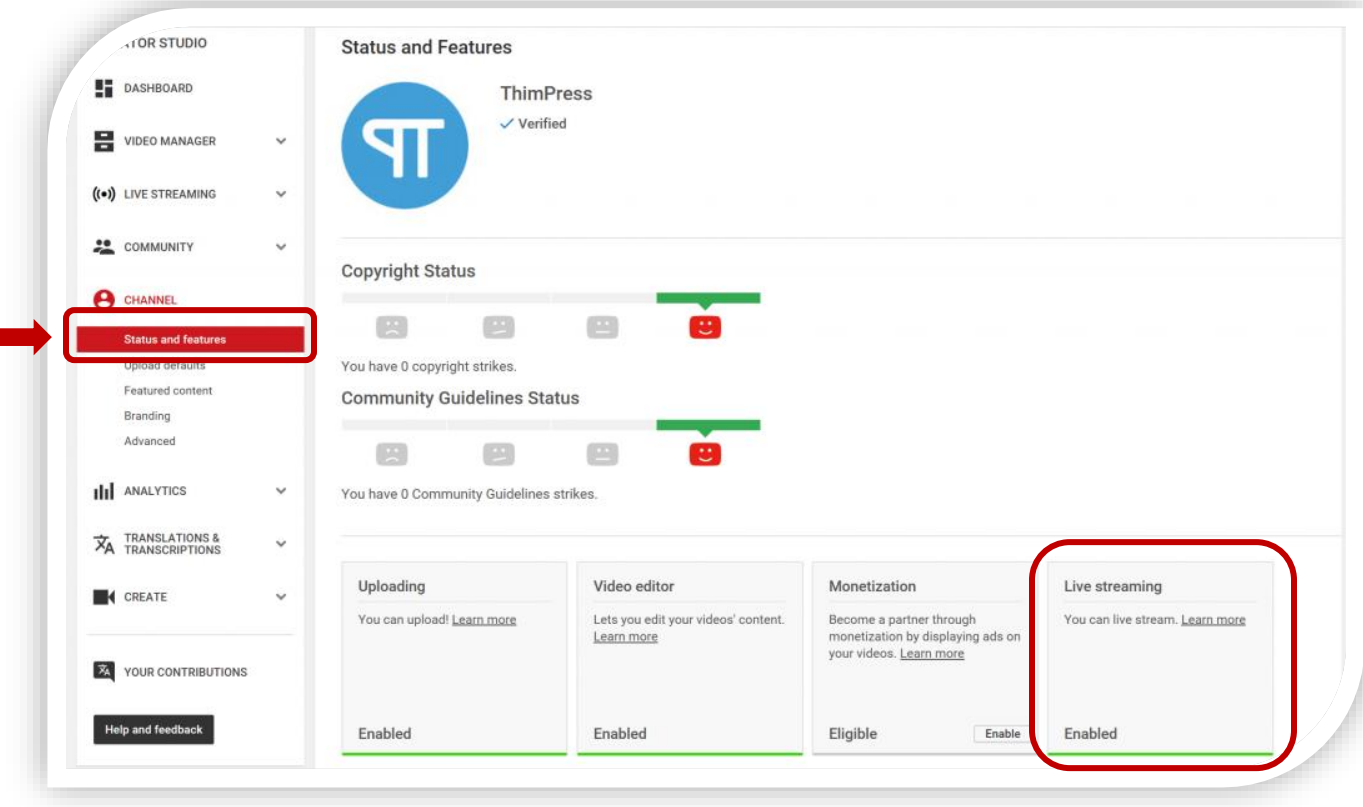

#### **3. Set up your live streaming encoder**

Before starting streaming, you need to prepare for yourself an encoding software. This software helps to transcode your video and audio into a format that YouTube can send it to all your viewers. YouTube only supports their verified streaming software. You can choose from the list at [https://support.google.com/youtube/answer/2907883?hl=en.](https://support.google.com/youtube/answer/2907883?hl=en)

Completed some required configurations in that software to connect it to your YouTube account.

Please reach out to Office of Technology and Support (OTS), if you need any further assistance.

Hold on, because we nearly reach the final step.

### **4.Now… Start streaming!**

On YouTube dashboard, go to *Live Streaming*. You can select *Stream now or Event***.** It's all up to you.

• **Stream now:** This is the simplest way to stream but with low resolution. YouTube will detect the stream resolution and frame rate automatically for you.

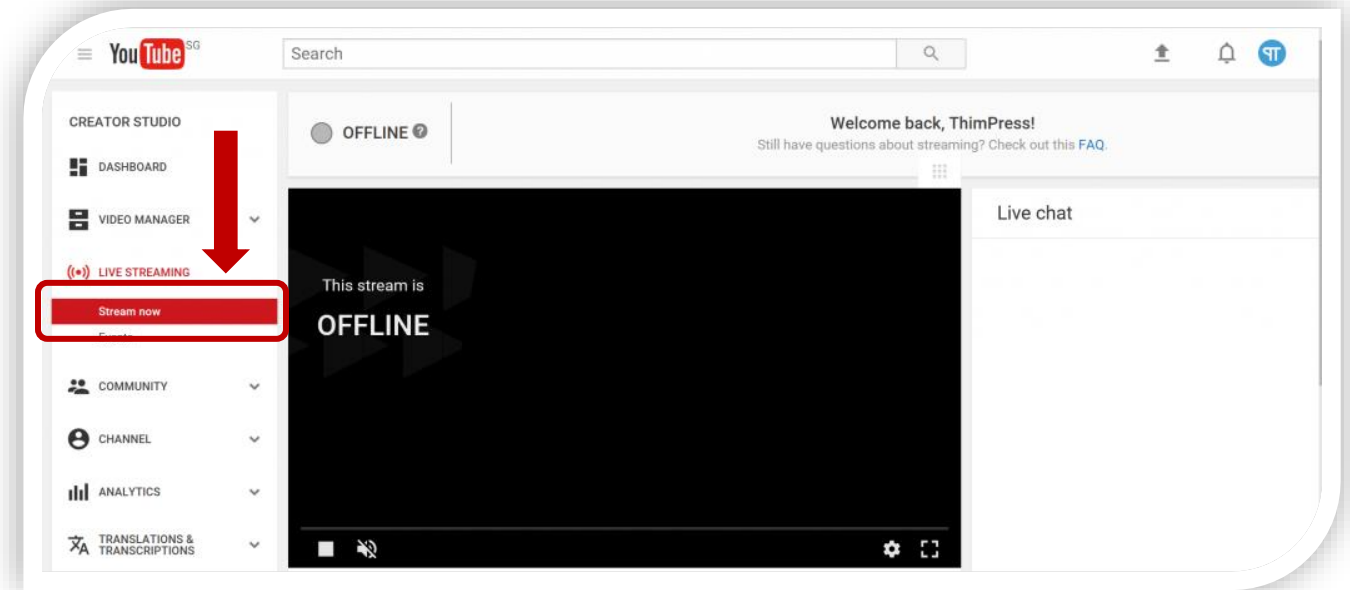

o Fill in the necessary information of your streaming video in *BASIC INFO* tab, including the title, description, schedule (optional), category and privacy as you want.

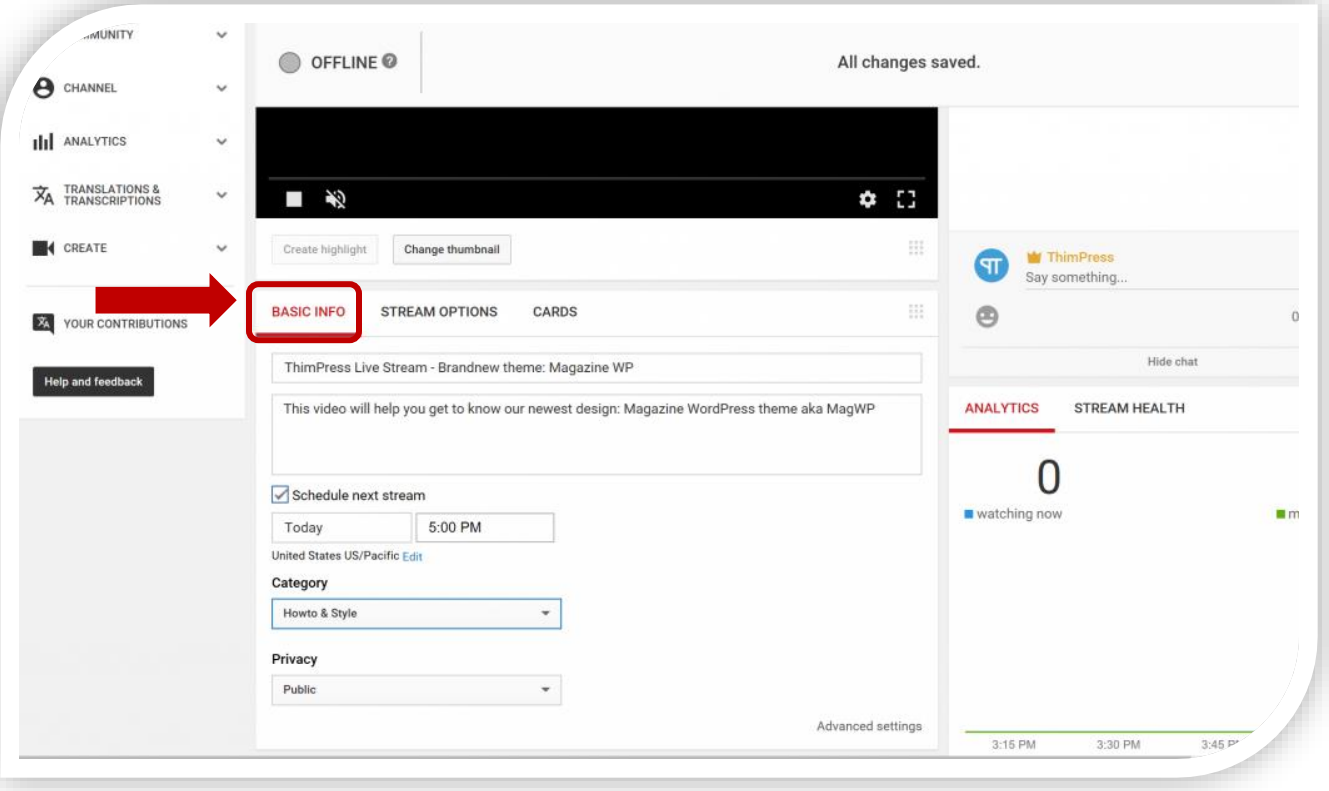

o On *STREAM OPTIONS* tab, you can choose whether your video goes with Low Latency (described as "optimize for interaction", which means closer to real-time) or Highest Quality (which provides smoother video but require some delays).

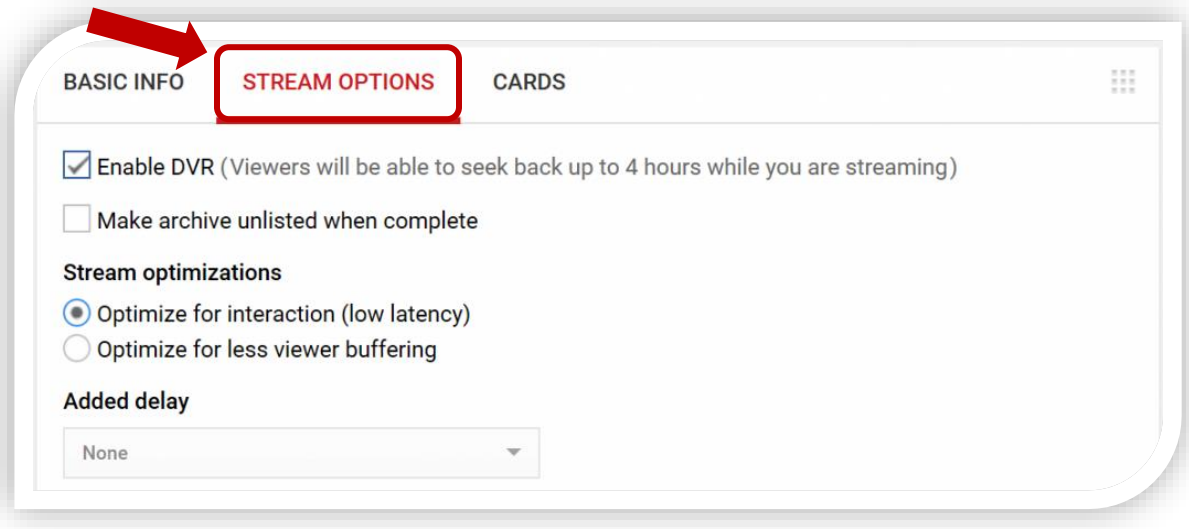

- o In Stream now option, your audiences can interact with you by *live chat*. The chat box will appear on the right of the video while streaming. Viewers cannot post special characters, URLs, HTML tags or over 200 characters for each time they enter to chat. They are allowed to send 3 submissions for every 30 seconds in maximum.
- o Once you stop sending the signal from the encoder, YouTube will disconnect the stream. Your video will need about 12 hours to show up in Video Manager of your channel. One advice: You should have a local backup for your video.
- **Event:** This selection gives you more control over your video in choosing privacy options, setting start time and [more.](https://support.google.com/youtube/answer/2853700)

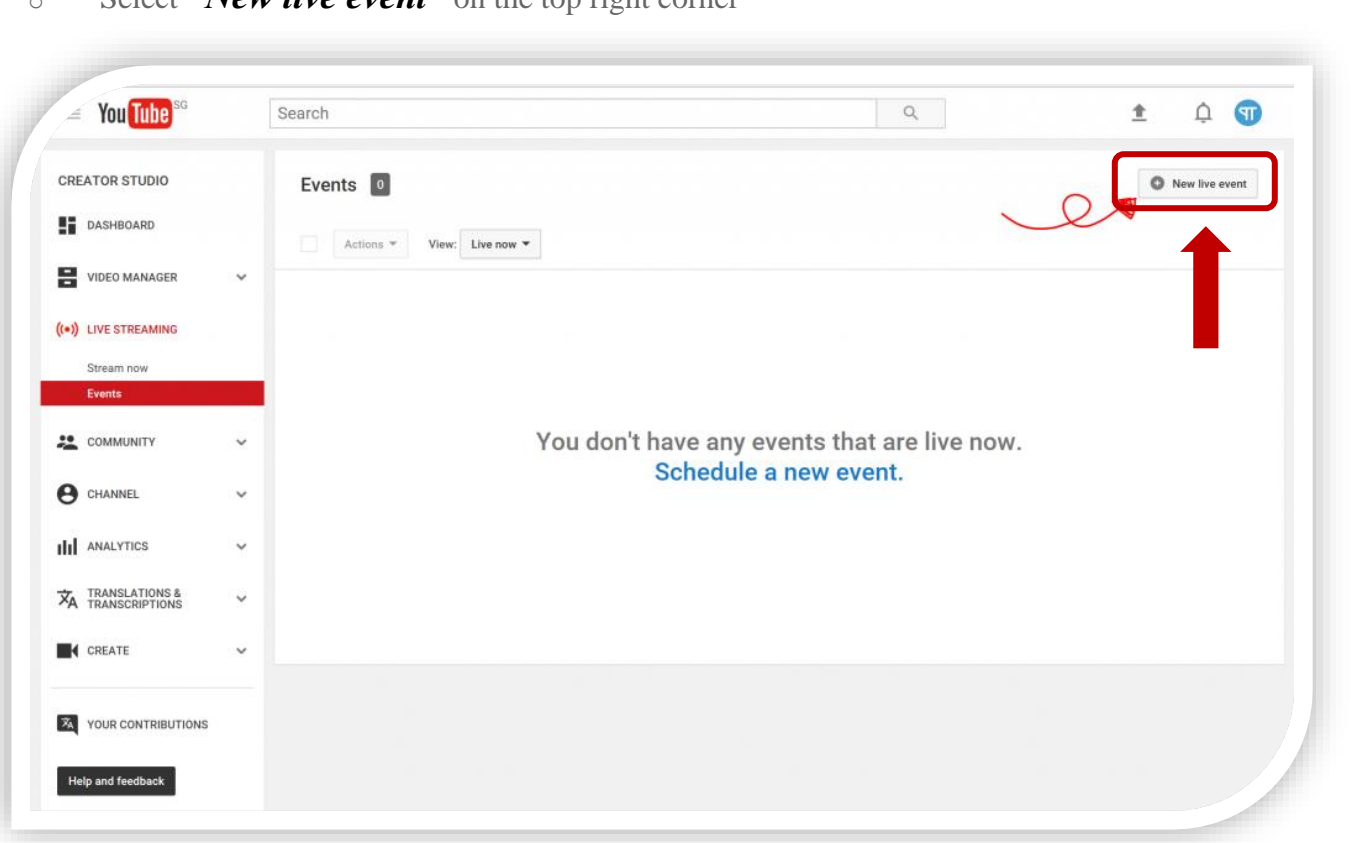

## o Select *"New live event"* on the top right corner

o After adding basic info, you can *Go live* now. Tips: you can also share your stream via Google+, Twitter or other social networks to spread broadly.

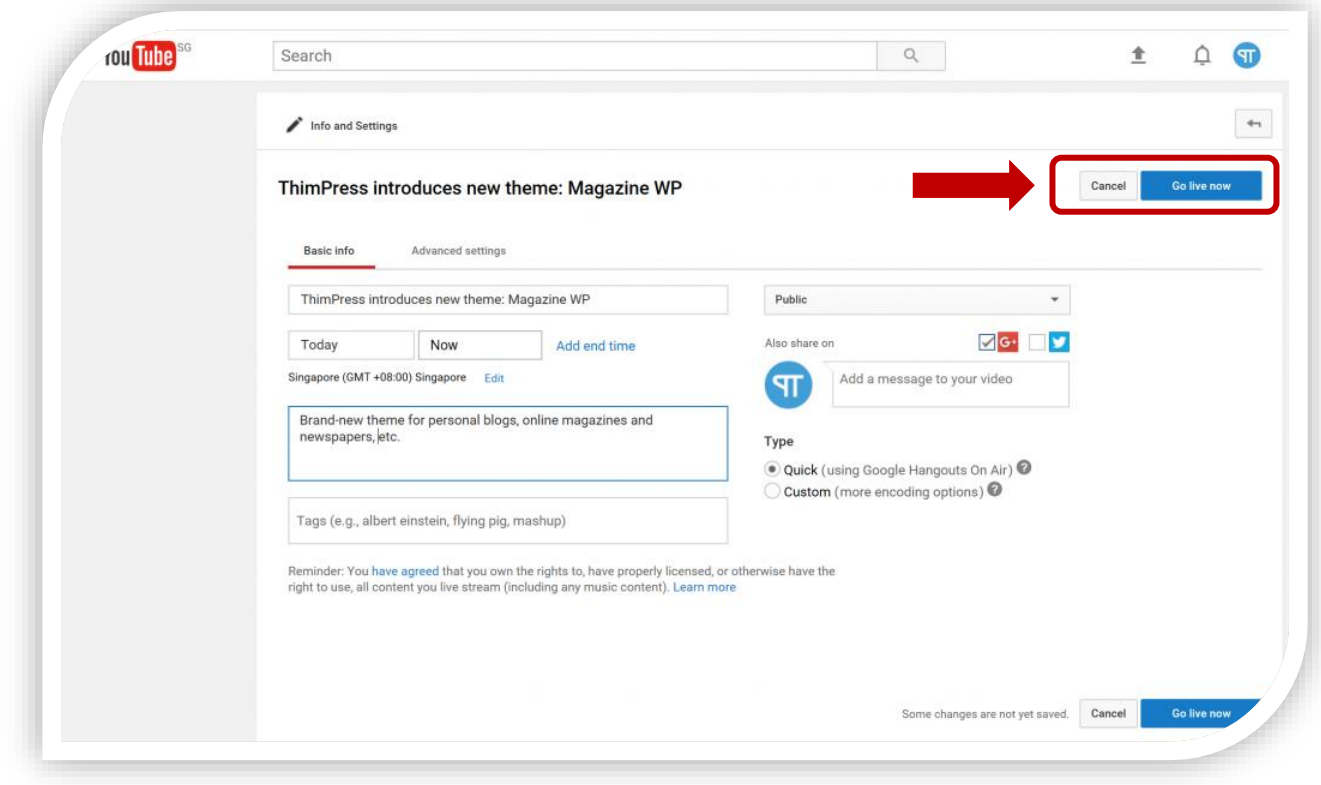

o The rest of the work is similar to the Stream now option.

**S.T.A.I.R.S. office is always there to help you out!**

**Feel free to visit the office 3S/32 Main Building**

## **Call Us @ 0307 444 6362 Email Us @ [stairs@umt.edu.pk](mailto:stairs@umt.edu.pk)**

# **Office of Technology Support**

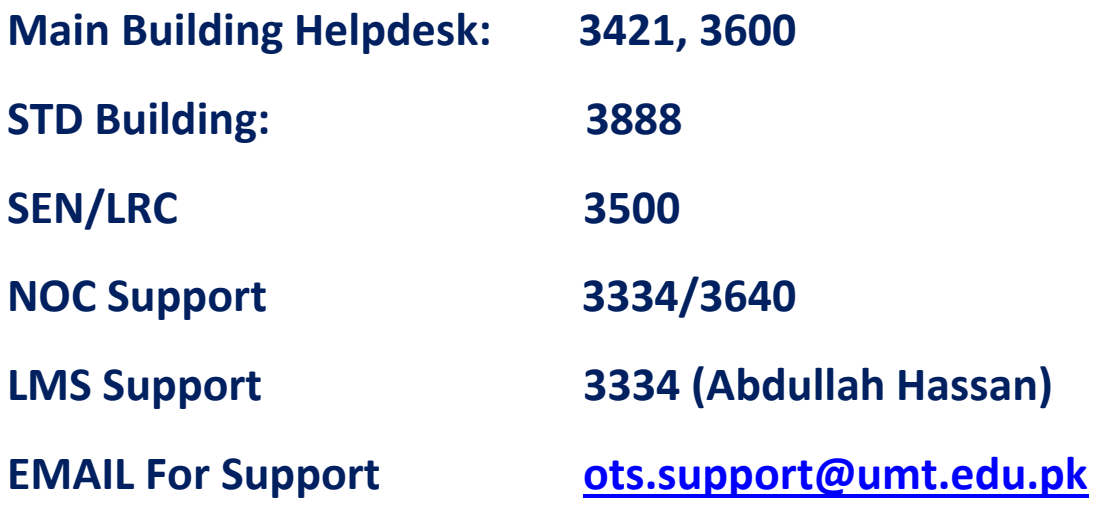